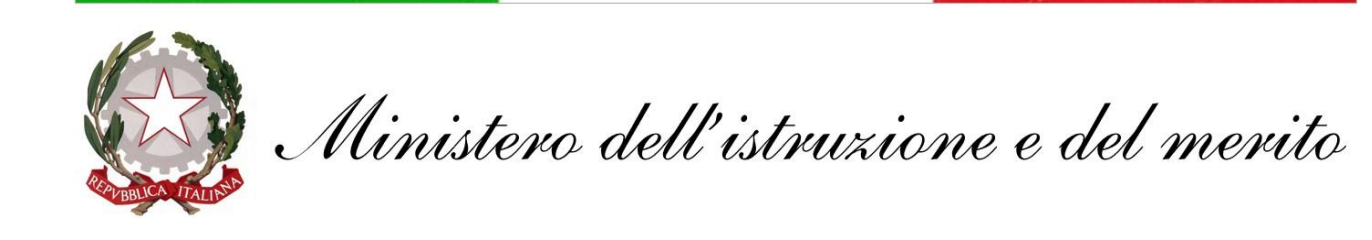

# **GUIDA configurazione client di posta Mozilla Thunderbird**

### **@scuola.istruzione.it**

## **Personale DOCENTE e ATA**

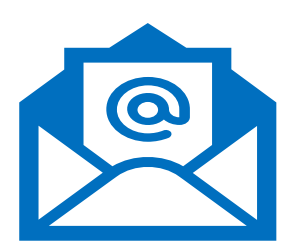

# **Configurazione Mozilla Thunderbird**

**Mozilla Thunderbird** è un client di posta elettronica libero. disponibile per i sistemi **Microsoft Windows, Linux e MacOS.** Questo client può essere installato e utilizzato per consultare la posta elettronica dei nuovi indirizzi **@scuola.istruzione.it**

1. Eseguire il download del client di posta dal sito ufficiale **www.thunderbird.net** e provvedere all'installazione

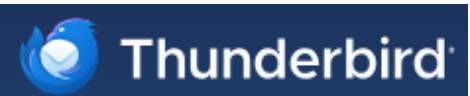

- 2. Avviare Thunderbird e inserire:
	- **Nome e Cognome**
	- **Indirizzo e-mail**
	- **Password** (eventualmente flaggare "Ricorda password" per accedere automaticamente)

#### Al termine, cliccare sul pulsante **Continua**

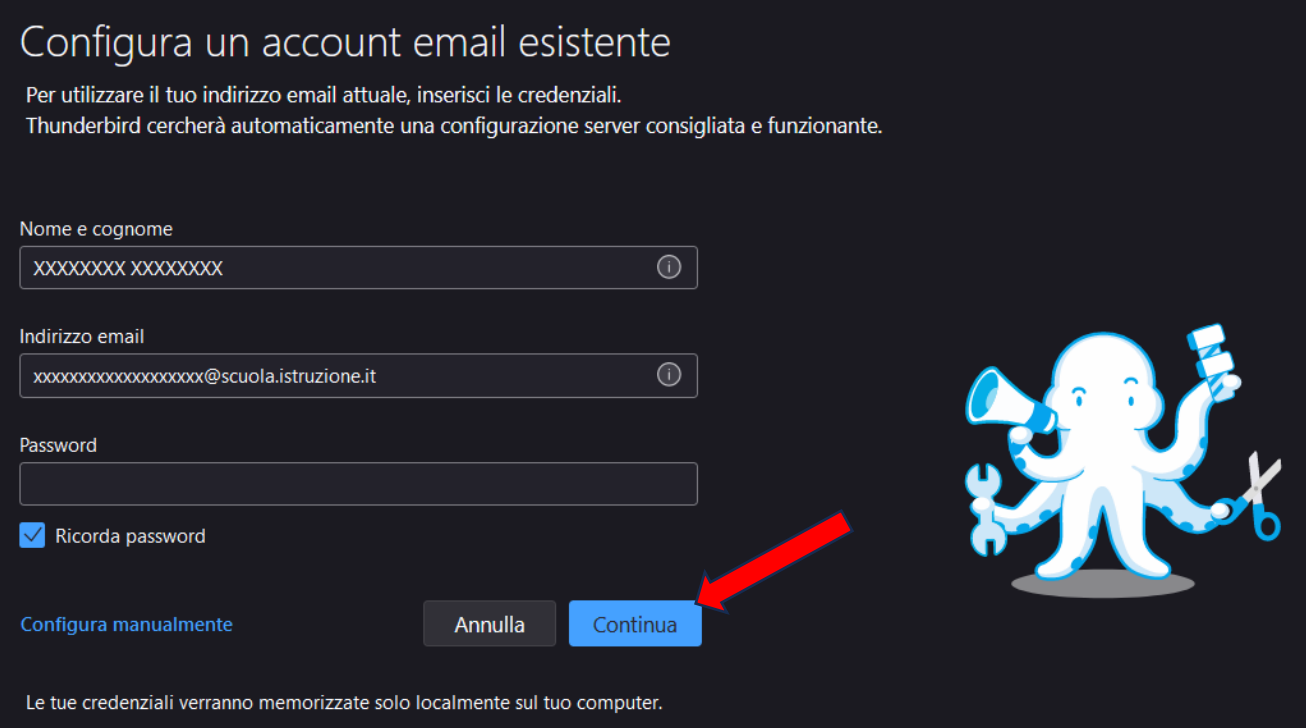

3. In **Configurazioni disponibili** selezionare la prima voce: **IMAP**, cliccare su **Fatto**

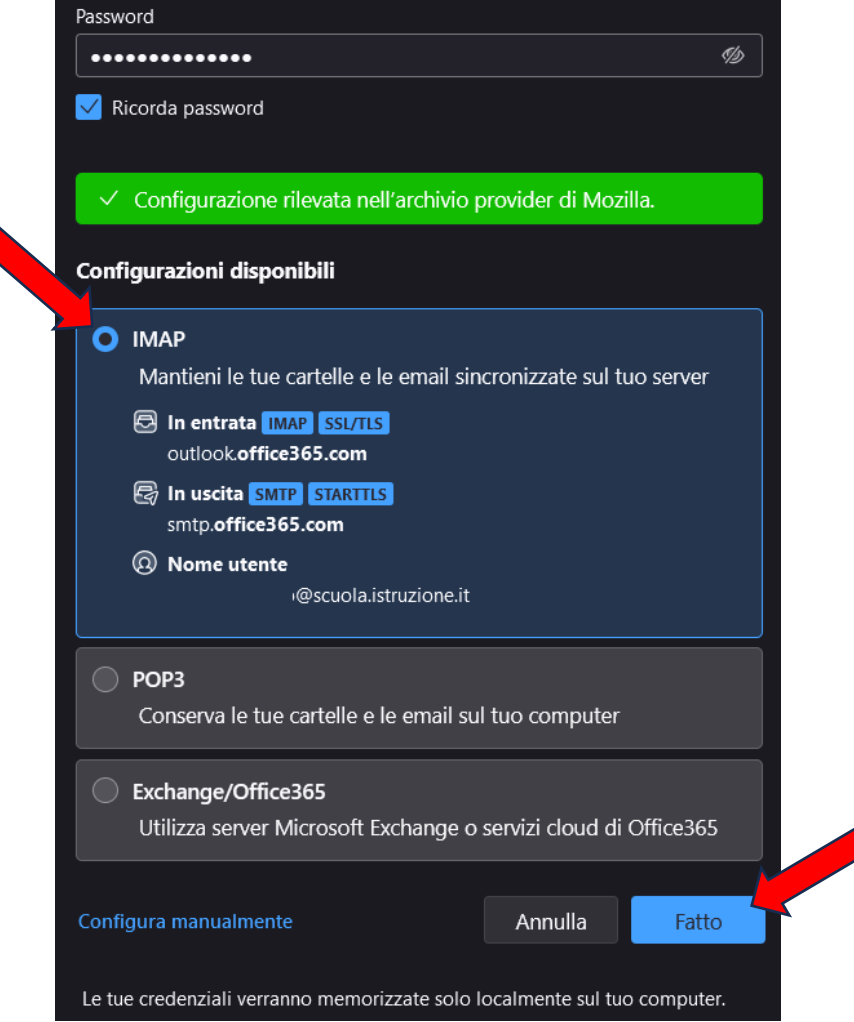

4. Al termine dell'operazione l'account sarà creato correttamente ed accessibile. Cliccare su **Fine**

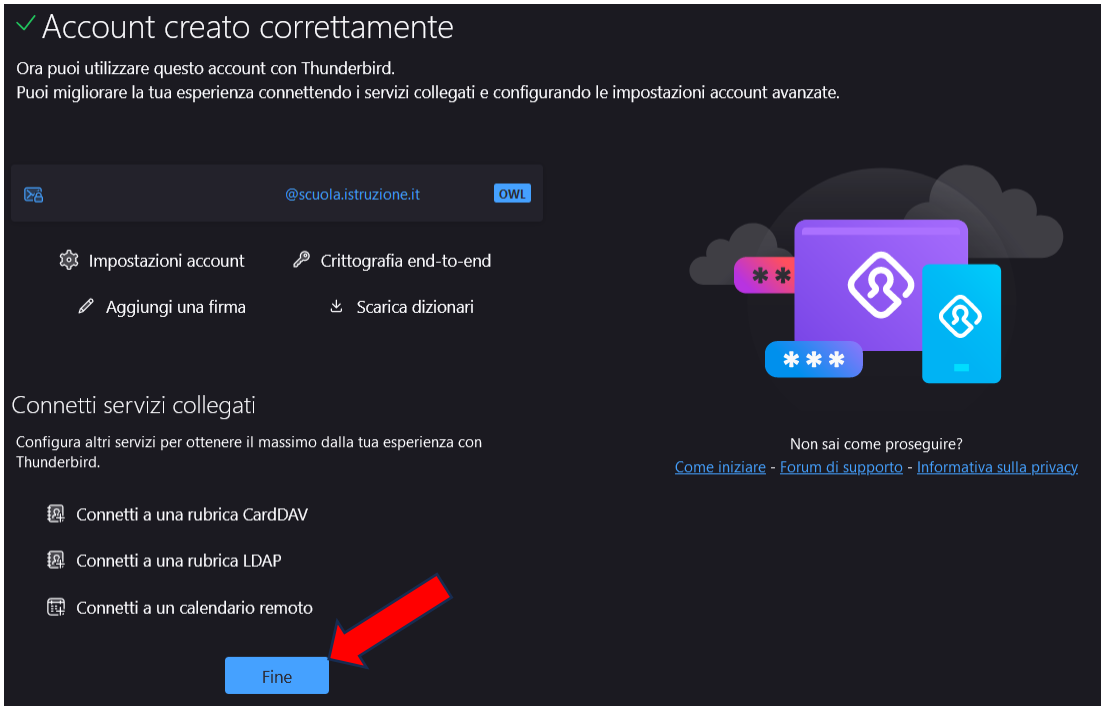

Nel caso in cui il client Thunderbird risulti già utilizzato con caselle di posta differenti, procedere come segue per aggiungere il nuovo indirizzo di posta **@scuola.istruzione.it**

- 1. Avviare **Thunderbird** e cliccare, in basso a sinistra, il menù **Impostazioni** contrassegnato dalla seguente icona "ingranaggio" ্রিট্র
- 2. Cliccare **Impostazioni Account**, **Azioni account** e successivamente **Aggiungi account di posta**

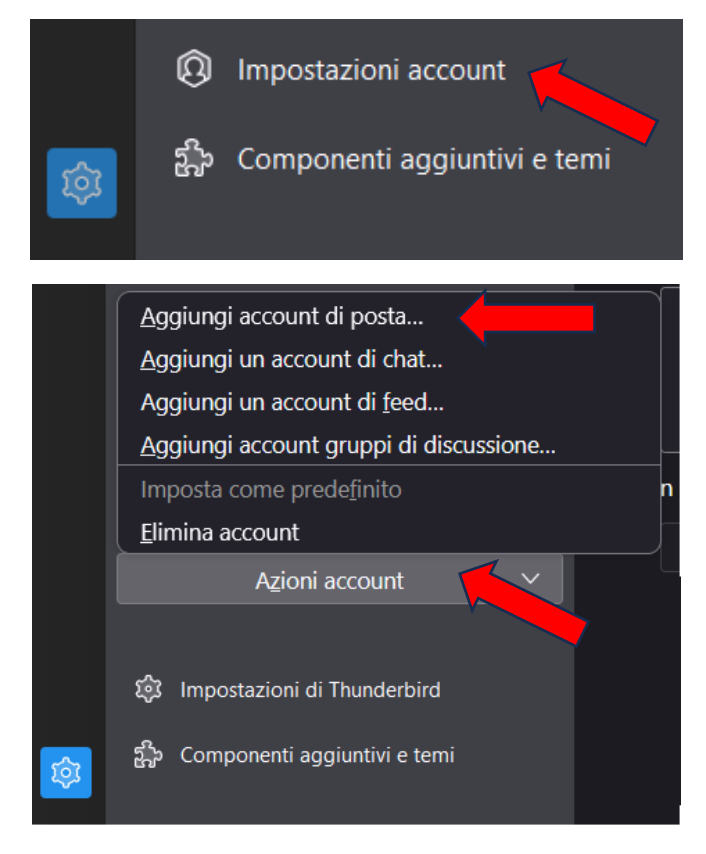

3. Seguire i passaggi descritti a pagina 2 e 3 per ultimare la configurazione

### **Impostazioni server IMAP e SMTP**

#### **IMAP**:

- − outlook.office365.com;
- − SSL/TLS; Port 993;
- − OAuth2;
- − full email address as username;
- − STARTTLS

#### **SMTP**:

- − smtp.office365.com;
- − STARTTLS; Port 587;
- − OAuth2;
- − full email address as username;
- − STARTTLS